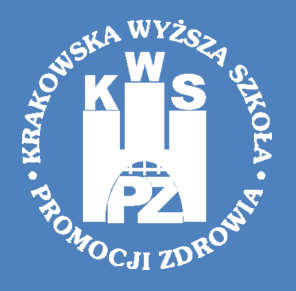

**Krakowska Wyższa Szkoła Promocji Zdrowia z siedzibą w Krakowie** ul. Krowoderska 73, 31-158 Kraków

# Wirtualny Dziekanat

*Instrukcja*

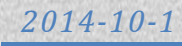

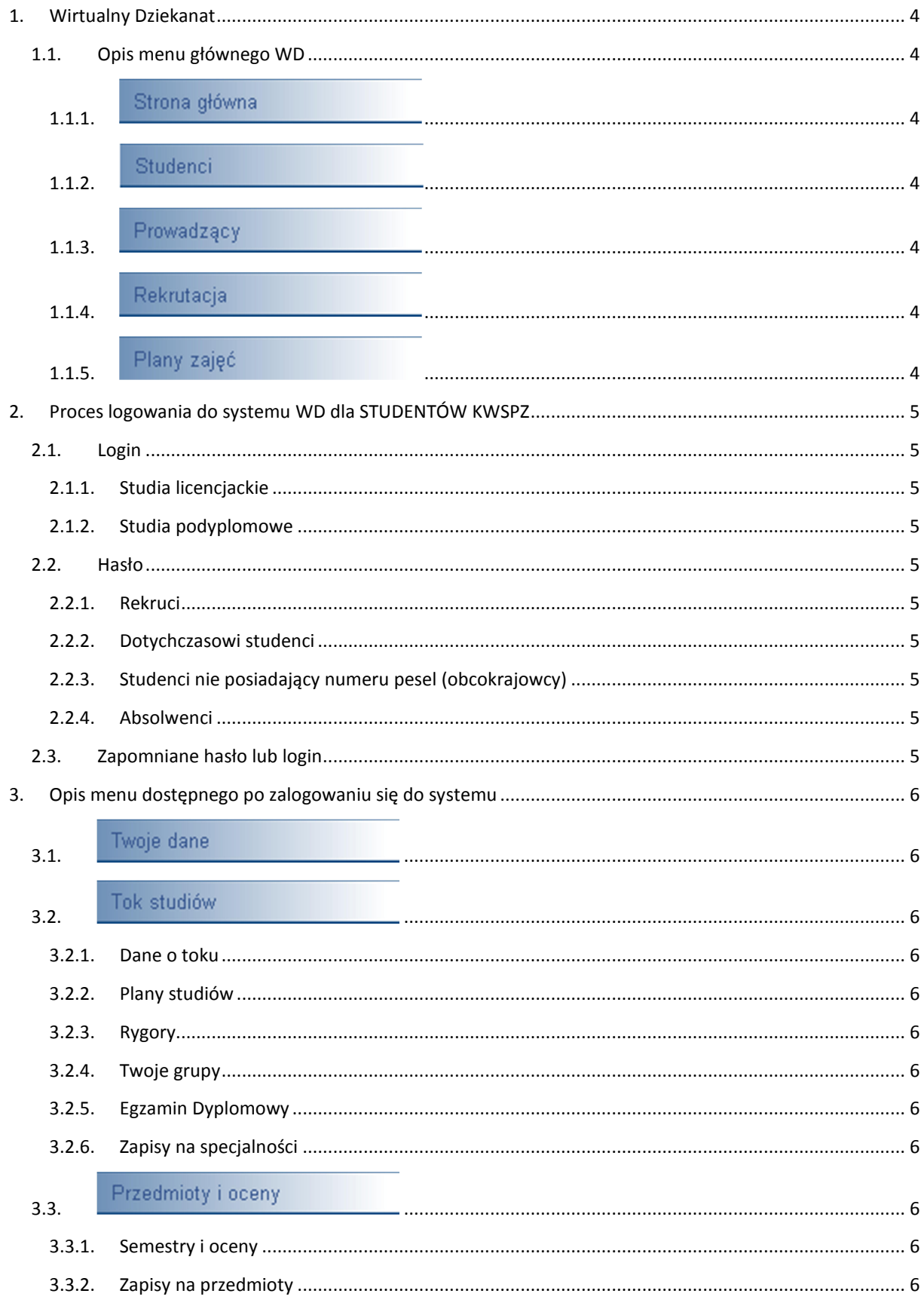

# **SPIS TREŚCI**

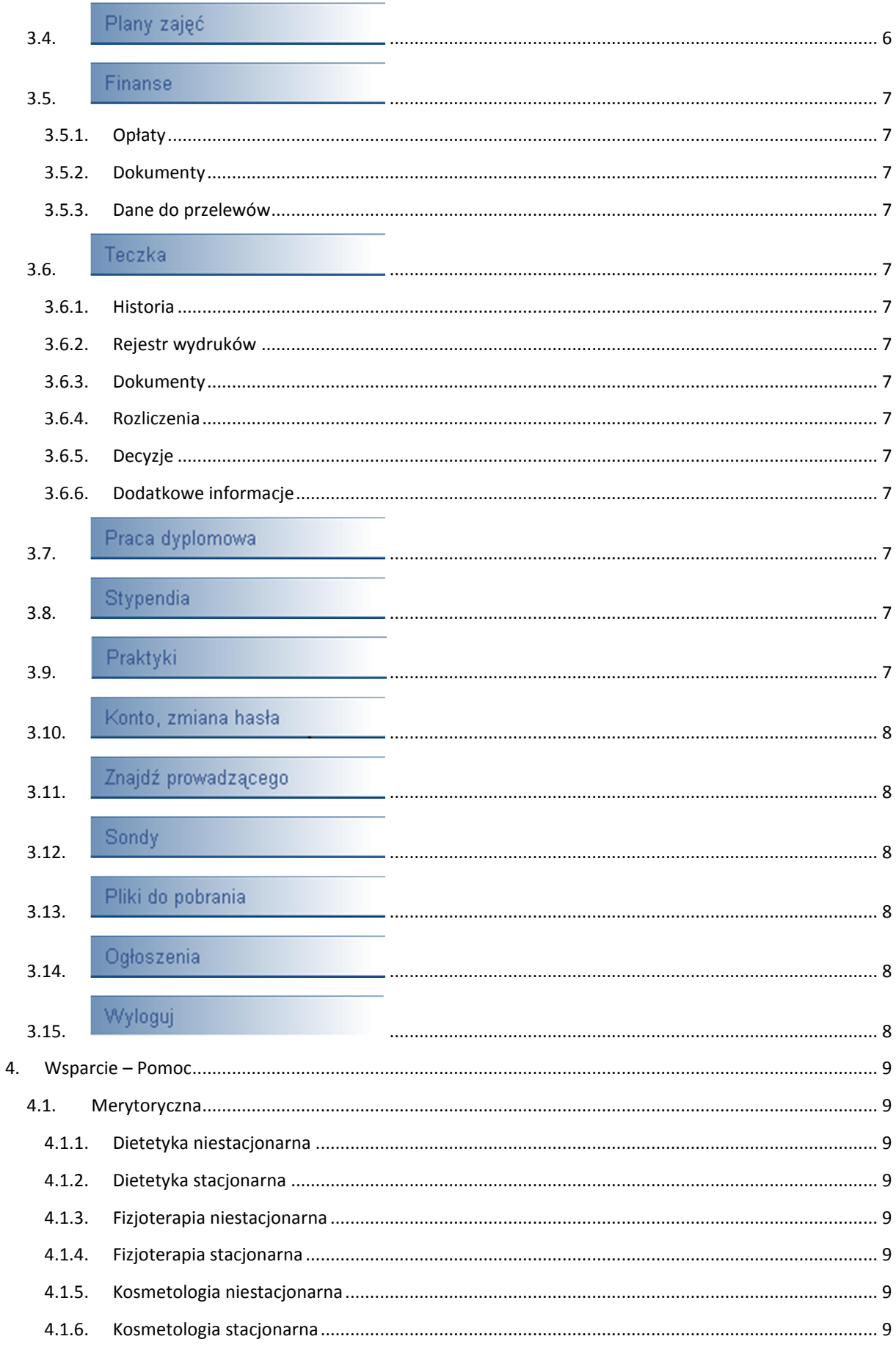

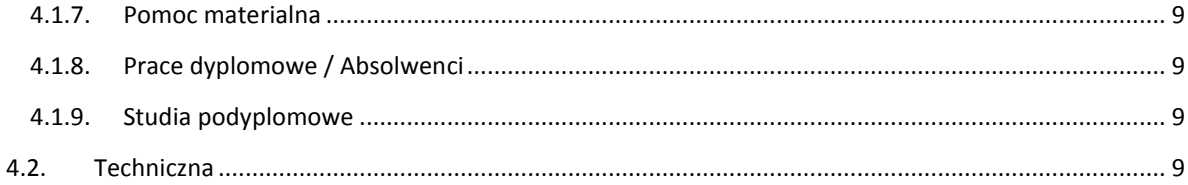

# **1. WIRTUALNY DZIEKANAT**

Strona platformy Wirtualny Dziekanat Krakowskiej Wyższej Szkoły Promocji Zdrowia dostępna jest pod adresem internetowym:

#### http://wd.kwspz.pl/

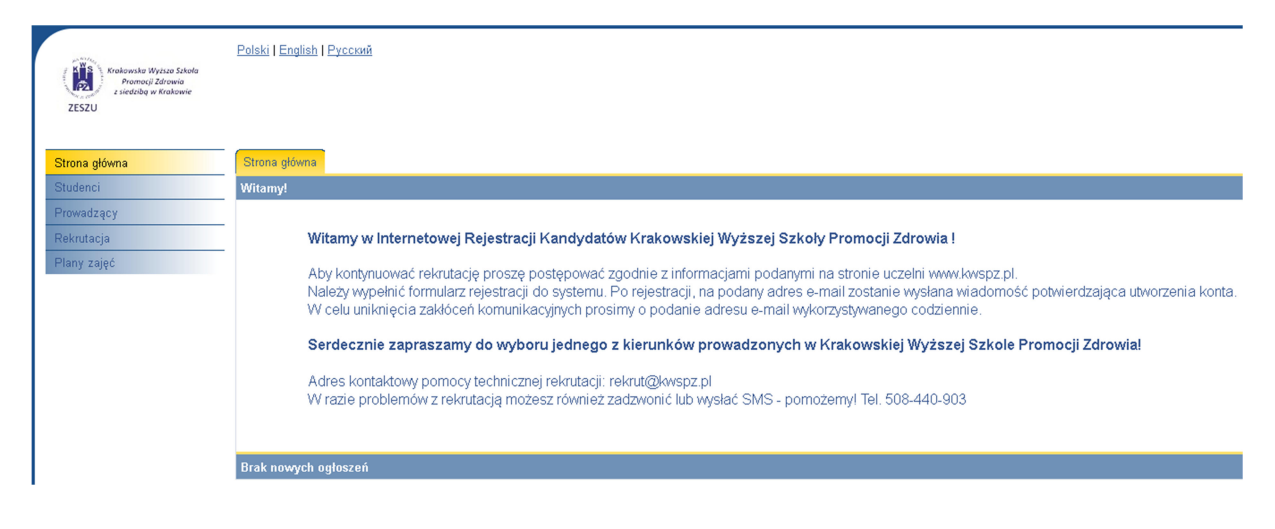

## **1.1. Opis menu głównego WD**

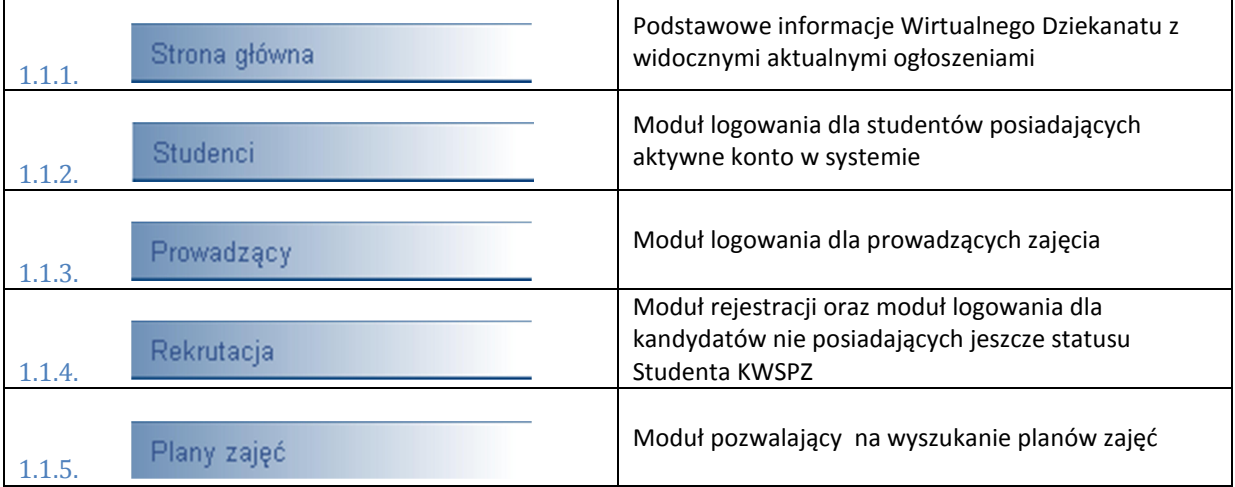

# **2. PROCES LOGOWANIA DO SYSTEMU WD DLA STUDENTÓW KWSPZ**

Zalogowanie się do systemu możliwe jest po przejściu do sekcji STUDENCI z menu głównego:

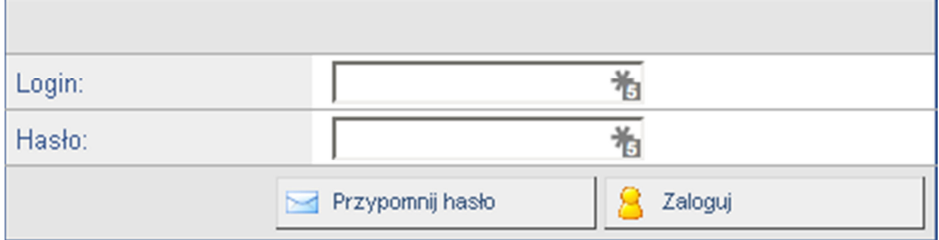

## **2.1. Login**

W miejsce LOGIN należy wpisać swój numer albumu

#### 2.1.1. Studia licencjackie

W przypadku studentów studiów licencjackich nr albumu składa się z samych cyfr.

#### 2.1.2. Studia podyplomowe

W przypadku studentów studiów podyplomowych numer albumu składa się z cyfr i zakończony jest małą literką "p". Np. 1234p

#### **2.2. Hasło**

2.2.1. Rekruci

Hasło ustalone w trakcie procesu rekrutacji

#### 2.2.2. Dotychczasowi studenci

Domyślnym hasłem jest numer pesel. Hasło to należy zmienić podczas pierwszego logowania się do systemu.

#### 2.2.3. Studenci nie posiadający numeru pesel (obcokrajowcy)

Państwa domyślne hasło składa się z 12 cyfr. Pierwsze 6 to data urodzenia (dwie cyfry roku, 2 cyfry określające miesiąc oraz dwie cyfry określające dzień, kolejne 6 cyfr to zera), np.: dla osoby która urodziła się 25 stycznia 1988 roku hasło będzie miało postać:

#### 880125000000

#### 2.2.4. Absolwenci

Osoby będące absolwentami naszej uczelni w celu zalogowania się proszeni są o kontakt z Dziekanatem.

## **2.3. Zapomniane hasło lub login**

W przypadku zapomnienia hasła (loginem jest Państwa numer albumu) należy rozpocząć procedurę przypomnienia hasła dostępną na stronie logowania:

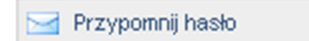

W kolejnym kroku należy podać właściwy adres e-mail na jaki zostanie wysłane automatyczne przypomnienie hasła i loginu. Właściwy adres e-mail to taki który podali Państwo w trakcie rejestracji w systemie WD lub używali do tej pory w systemie DVI.

## **3. OPIS MENU DOSTĘPNEGO PO ZALOGOWANIU SIĘ DO SYSTEMU**

#### **3.1.**

Twoje dane

Moduł zawierające podstawowe informacje o Użytkowniku z możliwością edycji takich danych jak:

- Zdjęcie profilowe
- Adres do korespondencji
- Dane kontaktowe

Wszystkie pozostałe informacje mogą zostać zmodyfikowane jedynie poprzez bezpośredni kontakt z Dziekanatem.

#### Tok studiów **3.2.**

3.2.1. Dane o toku

Ogólne dane dotyczące studiów

3.2.2. Plany studiów

Wykaz przedmiotów w planie studiów

#### 3.2.3. Rygory Rygory zaliczenia przedmiotów

#### 3.2.4. Twoje grupy

Wykaz grup do jakich przypisany jest dany Student

## 3.2.5. Egzamin Dyplomowy Informacje o Egzaminach

#### 3.2.6. Zapisy na specjalności

Wykaz specjalności na jakie zapisu jest Student

#### Przedmioty i oceny **3.3.**

3.3.1. Semestry i oceny Informacje o zdobytych ocenach

#### 3.3.2. Zapisy na przedmioty

Moduł umożliwiający zapisanie się na wskazane przedmioty

#### **3.4.**

Plany zajęć

Moduł umożliwiające przeglądanie planów zajęć Studenta w określonym zakresie czasu oraz:

• Plany grup

- Plany prowadzących
- Plany sal
- Plany przedmiotów
- Plany toków

Finanse **3.5.**

3.5.1. Opłaty

Wykaz wszystkich opłat studenta

#### 3.5.2. Dokumenty

Wykaz dokumentów do zarejestrowanych płatności

#### 3.5.3. Dane do przelewów

Dane wymagane do prawidłowego wykonania przelewu na rachunek bankowy Szkoły.

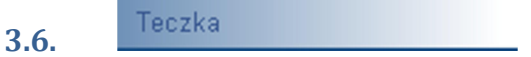

3.6.1. Historia

Historyczne zestawienie płatności

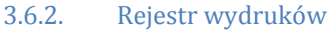

#### 3.6.3. Dokumenty

Wykaz dokumentów złożonych przez Studenta

- 3.6.4. Rozliczenia
- 3.6.5. Decyzje
- 3.6.6. Dodatkowe informacje

#### Praca dyplomowa **3.7.**

Umożliwi zapisywanie się na wybrane tematy prac dyplomowych oraz zawiera informacje o złożonej pracy dyplomowej.

#### Stypendia **3.8.**

Informacje dotyczące złożonych wniosków o przyznanie stypendium oraz o ewentualnych wypłatach.

## **3.9.**

Praktyki

Umożliwia zapisywanie się na praktyki oraz podglądanie informacji o odbytych/odbywanych praktykach

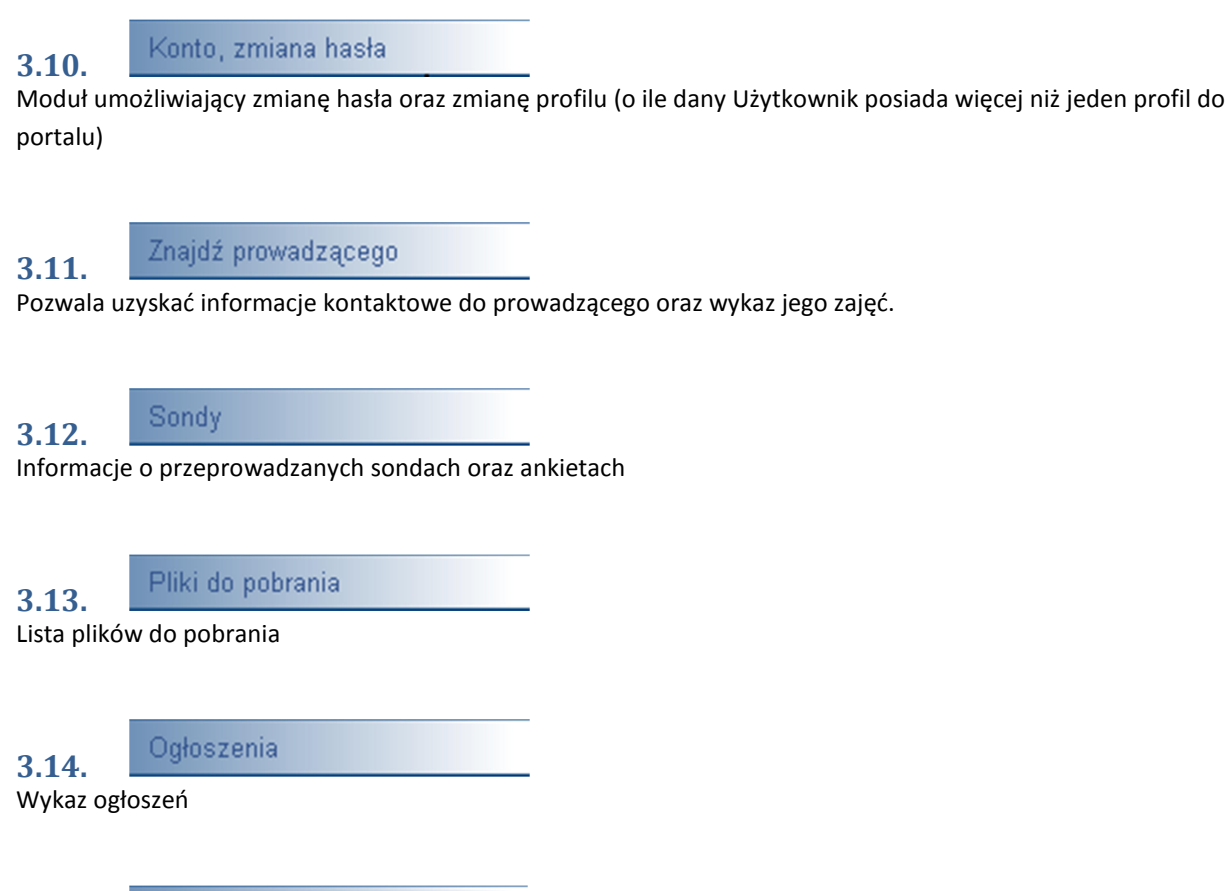

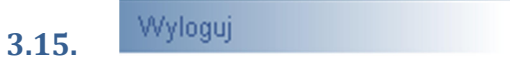

Wylogowanie się z profilu.

## **4. WSPARCIE – POMOC**

Aktualny wykaz numerów telefonów znajduje się na stronie internetowej KWSPZ w sekcji KONTAKT.

## **4.1. Pomoc Merytoryczna**

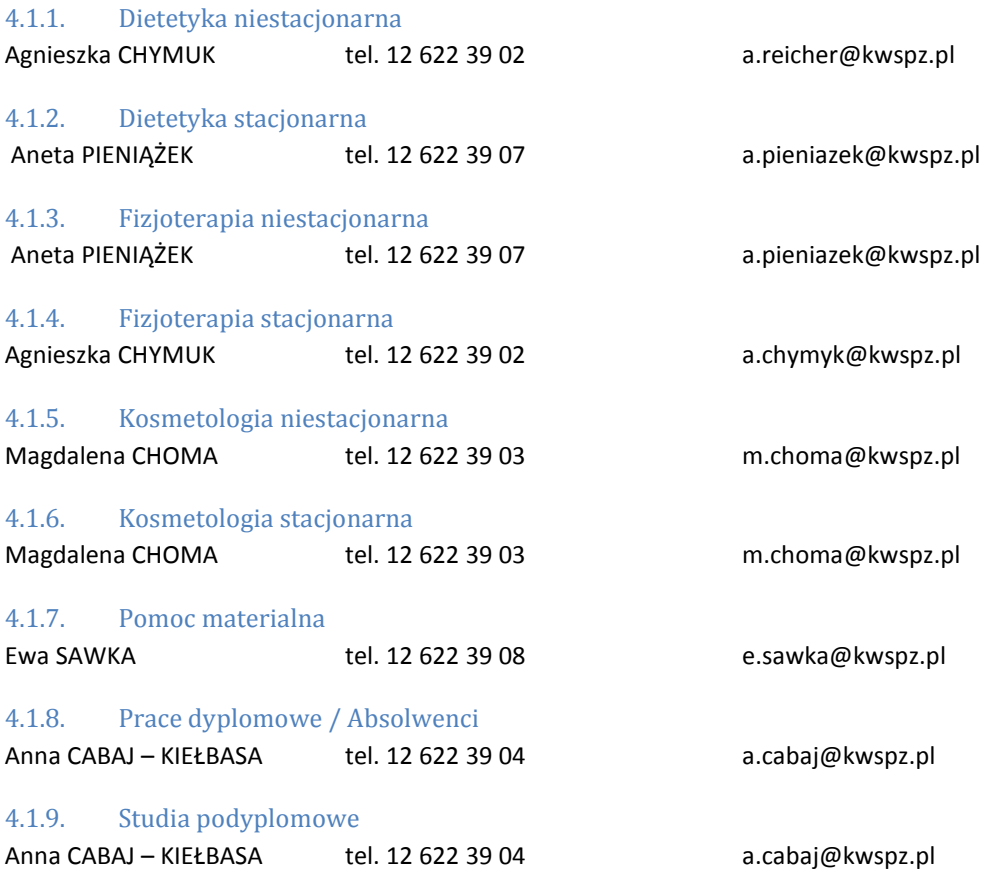

## **4.2. Pomoc Techniczna**

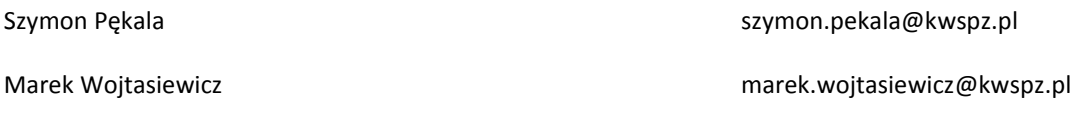